# **Overview of Adobe Creative Cloud**

| Media                                               | Mobile                                                                                                  | Getting the fire going              | The eternal flame                                                                                  |
|-----------------------------------------------------|----------------------------------------------------------------------------------------------------|-------------------------------------|----------------------------------------------------------------------------------------------------|
| Images Photographs, illustrations and graphics      | Adobe Spark Post  Adobe Illustrator Draw  Adobe Photoshop Lightroom for mobile  Adobe Photoshop Express | Spark Post                          | Ps Adobe Photoshop CC Ai Adobe Illustrator CC Id Adobe InDesign CC Lr Adobe Photoshop Lightroom CC |
| Print  Magazines, books, documents and resumes      | Adobe Spark Page                                                                                        | Adobe Spark Page                    | Id InDesign CC  Adobe Acrobat Pro DC  Ps Photoshop CC  Ai Illustrator CC                           |
| Audiovisual  Videos, film and animations            | Spark Video  Adobe Premiere Rush CC                                                                     | Spark Video  Adobe Premiere Rush CC | Pr Adobe Premiere Pro CC Au Adobe Audition CC Ae Adobe After Effects CC                            |
| Sound Podcasts, soundtracks, voice-overs and music  | Adobe Spark Video                                                                                       | § Spark Video                       | Au Audition CC Pr Premiere Pro CC                                                                  |
| Web Websites, mobile apps and eBooks                | Spark Page  Xd Adobe Experience Design CC                                                               | Spark Page                          | Xd Experience Design CC Dw Adobe Dreamweaver CC Id InDesign CC                                     |
| Presentation  Speeches, lectures, talks and pitches | Spark Page                                                                                              | Spark Page                          | Spark Page  Adobe Premiere Rush  Adobe Premiere Pro  CC                                            |
| Portfolio Showcase, dossier, and collections        | Spark Page Be Behance Pf Portfolio                                                                      | Spark Page Be Behance Pf Portfolio  | Be Behance Pf Portfolio                                                                            |

## **Adobe Creative Suite**

• Todd Taylor: Projects with Creative Cloud <a href="http://scalar.usc.edu/works/adobe/1a-introduction?path=index">http://scalar.usc.edu/works/adobe/1a-introduction?path=index</a>

#### **Adobe Rush Resources:**

- o **Premiere Rush Help Documentation**:https://helpx.adobe.com/premiere-rush/user-guide.html
- o **Premiere Rush Tutorials**: <a href="https://helpx.adobe.com/premiere-rush/tutorials.html">https://helpx.adobe.com/premiere-rush/tutorials.html</a>
- YouTube Creative Cloud channel: https://www.youtube.com/channel/UCL0iAkpqV5YalVG7xkDtS4Q

#### **Download Adobe Rush Demonstration Files here**

#### 1. Pre-planning

- a. Getting started
  - i. Plan your video
    - 1. Narration
    - 2. Interviews
    - 3. Images and B-Roll
    - 4. Sound effects
    - 5. Background music
  - ii. Script writing and story boarding
  - iii. Recording
    - 1. Quiet room
    - 2. Limited echo
    - 3. Good microphones make a difference
    - 4. Slip ups can be edited out
  - iv. Collect your assets and keep them organized
- 2. **File management** is KEY with video. Be sure to create a root folder for you project. You should store ALL your assets (video, stills, audio) for the project in it.

# **Getting Started**

- 3. File> New Project, or Home button
- 4. On the left side of the screen, navigate to your root files: Desktop>Project Folder
- 5. Click on your project files. Try to do this in some semblance of the order you want. This can be reordered later, but having them in some kind of order will save you time.
- 6. Select Media
  - a. Select:
    - 1. Video Boat Drone (0:00 0:05)
    - 2. Video Ecotourism Narration
    - 3. Photo Trashing (0:11 0:17)
    - 4. Photo Turtle in Trash (0:20 0:24)
    - 5. Photo Beach Plastics (0:31 0:36)
    - 6. Video Ecotourists (0:51 0:59)
    - 7. Video Boat Ride
    - 8. Video Snorkeling (1:20 1:37)
    - 9. Music Dreamland
- 7. Name the project
- 8. Click on **Create** [bottom right side]
  - a. Premiere Rush places the clips you selected on the timeline in the order you selected them
- 9. About the interface
  - a. Top bar
    - i. Home button

- ii. Edit
- iii. Share
- iv. Suggestions
- b. Left Side Bar
  - i. Plus (New Project)
  - ii. Project Assets
  - iii. Scissors
  - iv. Duplicate
  - v. Trash
  - vi. Expand Audio
  - vii. Track Controls
- c. Right Side Bar
  - i. Titles
  - ii. Transitions
  - iii. Color
  - iv. Audio
  - v. Crop and Rotate
- d. Bottom Zoom bar (the wider the bar is, the smaller the clips)

#### 10. Adjust Audio

- a. Audio pane
- b. Click on clip of narrator
  - i. Make sure that it detected voice
  - ii. Check "Enhance Speech" and select Male
  - iii. Check Reduce Background Noise
- 11. Making the video
  - a. Scale the video of the narrator
    - i. Click on the video pane
    - ii. Drag handles to scale and remove unwanted parts of the shot
  - b. Zoom in to Audio to see where there are good places to make cuts
  - c. Cut out the first part of the video using Left slider (to about 00:39.17)
  - d. Rearrange sentence
    - i. Scissor tool at the place we want to insert audio (00:22.23)
    - ii. Scissor tool to clip the portion we want to move (00:28.21 00:37.25)
    - iii. Drag the fourth clip so that it is now the third clip
  - e. Delete mess up
    - i. False start 0:43.14 -00:48.03

# 12. Adding B Roll

- a. Drag clips from the end of the movie up to the track above the narration
- b. Notice what happens when the time marker passes over them
- c. Trash picture
  - i. Move into place (19.1 24.27)
  - ii. Size image so that it fills screen
  - iii. Change Color (SL Noir 1 or SL Matrix)

- d. Wildlife
  - i. Move Picture into place (30.11 34.15)
  - ii. Size image
- e. Beaches
  - i. Move Picture into place between trash and turtles
  - ii. Size
  - iii. Color Cinematic?
  - iv. Expand so that it fills space
- f. Getting on the Boat
  - i. Move video into place
    - 1. "A Fun way to..." 00:55.10
    - 2. Preview
    - 3. Mute Audio
- g. Riding on the boat
  - i. Move Video into place
    - 1. Support local economies
- h. Snorkeling
  - i. Move the video into place
    - 1. "Especially with..." (1:37.10)
- 13. Adding Transitions
  - a. Drag Cross Dissolve everywhere that you want to see one
  - b. Add Dip to Black at the end
- 14. Add Titles
  - a. Click on Titles Tab
  - b. Drag Basic Lower Third onto the timeline by the first Aerial shot
  - c. Click into the text boxes to edit
    - i. Ecotourism
    - ii. Learning more about our world
  - d. Position after one second
  - e. Leave up for three seconds
  - f. Add cross dissolves
- 15. Shorten beginning drone shot to 5 seconds
- 16. Add Soundtrack
  - a. Click on Plus sign
    - i. Click on Media
    - ii. Drag music Dreamland onto the timeline below the video
    - iii. Note competing Audio levels
    - iv. Click on Audio track
      - 1. Change type to Music
      - 2. Check Auto duck
      - 3. Scale end of music so that it matches the length of the video
      - 4. Add Dip to Black transition at the end

## 17. Saving files

- a. Go to the **share** tab on the top of your screen
- b. I recommend saving the work 2 ways:
  - i. Save it as a stand-alone file (local) as a back-up. In the event you want a stand-alone file go to local, then name the file and find a location for it to be placed. The following settings should be used in this instance.

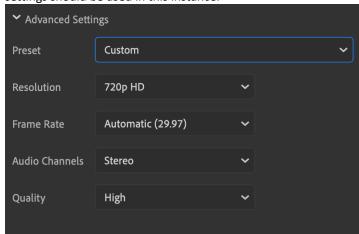

ii. For the purposes of my viewing, it's likely easiest for you to upload the video to your Youtube channel. Be sure to toggle off stand-alone and opt for the Youtube destination, as you see below:

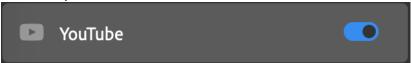

Then select the following settings. Be sure to title the work and set the preferences to either public or private. Then click **export.** 

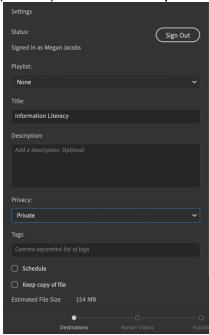

The file will render then you can publish it.

Log in to your YouTube account and share the link via the project Google Drive Folder (on the website)